Информационнокоммуникационная образовательная платформа «Сферум» Взаимодействие с АИСУ «Параграф»

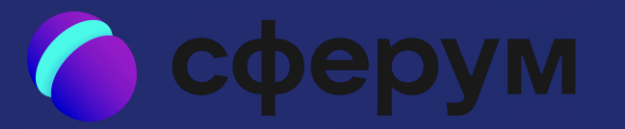

Основные этапы настройки взаимодействия АИСУ «Параграф» и Сферум

## Подготовительный

Внести идентификатор сообщества школы и токен доступа сообщества

Добавить задачу обмена в приложении "Задачи обмена данными"

Обеспечить выдачу идентификаторов учителям школы

## Работа с чатами в АИСУ «Параграф»

Создание предметного чата Назначения видеозвонка в выбранном уроке

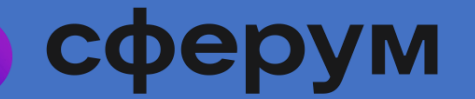

# Внесение идентификатор сообщества школы и токен доступа сообщества

Внести идентификатор сообщества школы и токен доступа сообщества в Параграф в приложении "Система мониторинга информационных ресурсов", выбрав объект образовательной организации на вкладке "База ссылок".

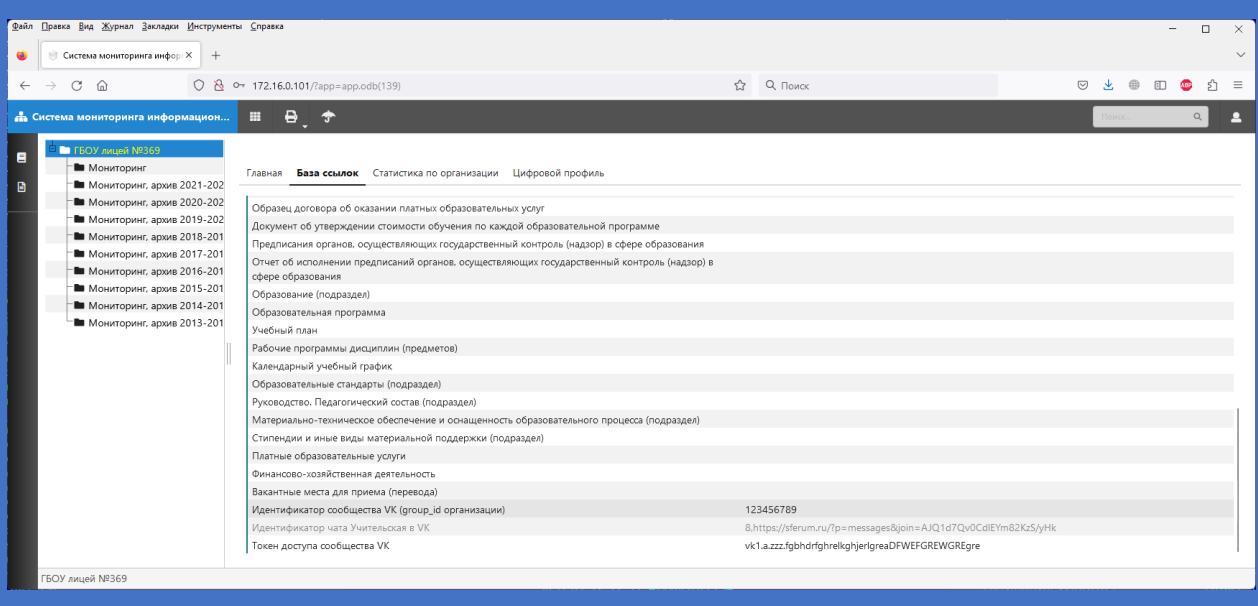

Идентификатор сообщества и токен доступа формируется на стороне Сферума и передается Комитетом по образованию в СПбЦОКОиИТ и районные центры информатизации образования для передачи ответственным за Параграф в школы.

# Добавление задачи обмена в приложении "Задачи обмена данными"

Добавить задачу обмена в приложении "Задачи обмена данными", выбрав тип задачи «Сервис выгрузки данных в Электронный дневник портала Петербургское образование Синхронизация чатов и ВКС с платформой VK Сферум».

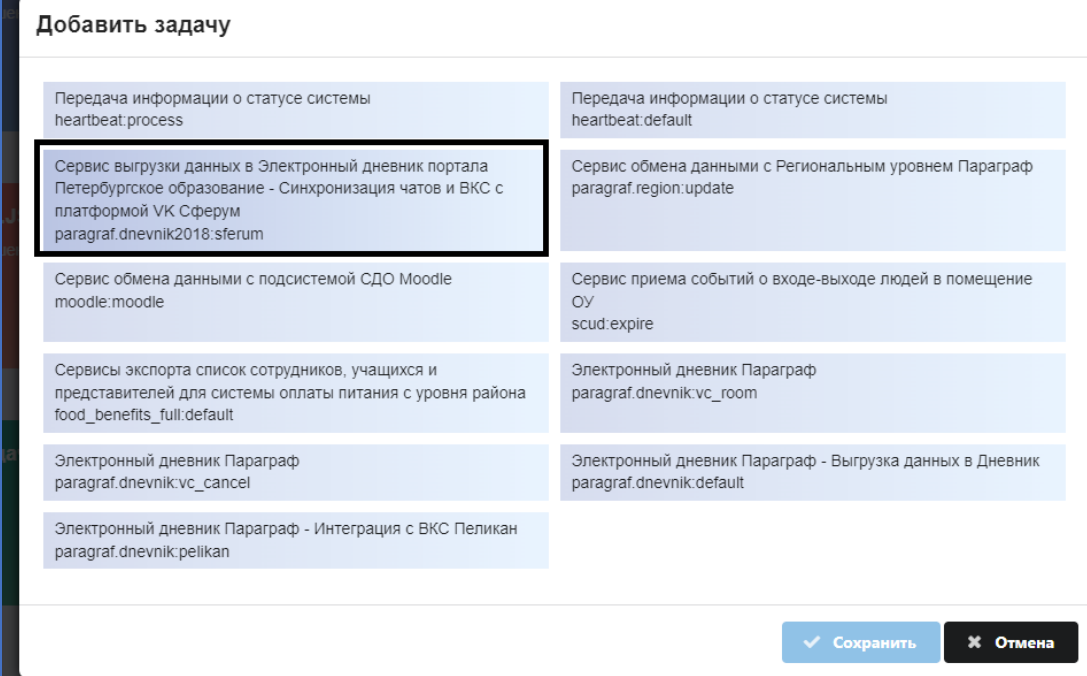

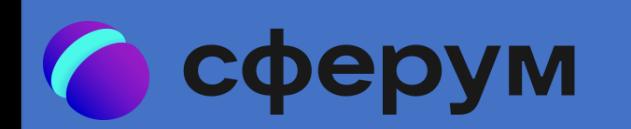

### Обеспечение выдачи идентификаторов учителям школы

- Пройти авторизацию в электронном дневнике ([https://dnevnik2.petersburgedu.ru/login\)](https://dnevnik2.petersburgedu.ru/login)
- После прохождения авторизации необходимо выбрать вкладку **"Чаты"** и в ней нажать на кнопку **"Привязать к VK ID"**
- После этого откроется форма авторизации в Вконтакте, для успешной привязки необходимо пройти авторизацию.

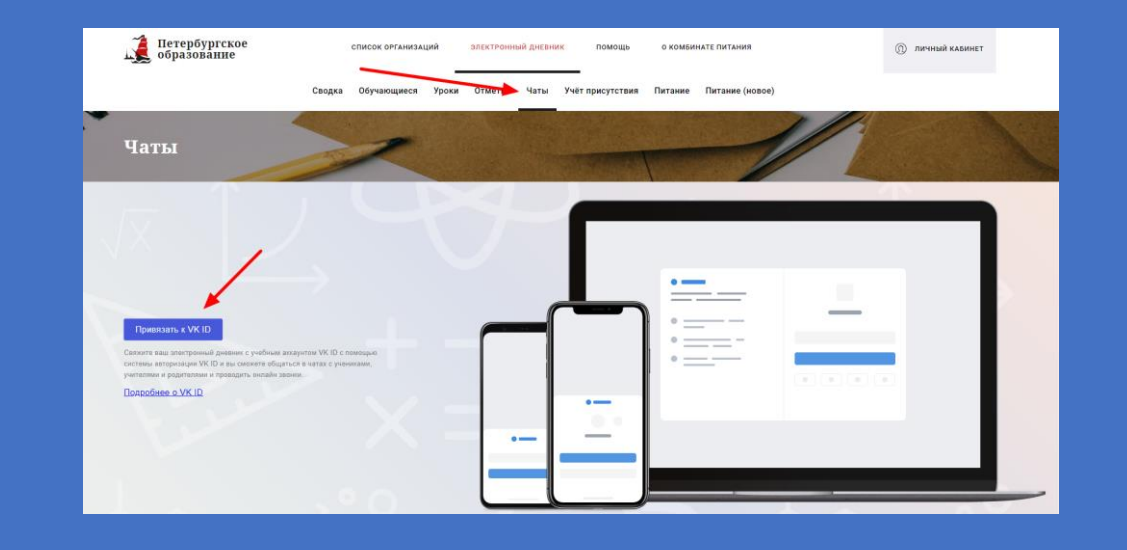

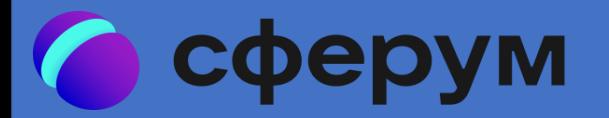

### Обеспечение выдачи идентификаторов учителям школы

Идентификаторы учетной записи VK Сферум отображается в приложении "Личные дела сотрудников" на вкладке "Общая". Сами идентификаторы поступают в Параграф с Портала "Петербургское образование" автоматически в процессе передачи данных электронного дневника. Отображение идентификатора учетной записи Сферума обозначает, что учитель успешно привязал свой VK ID к сервисам КАИС КРО.

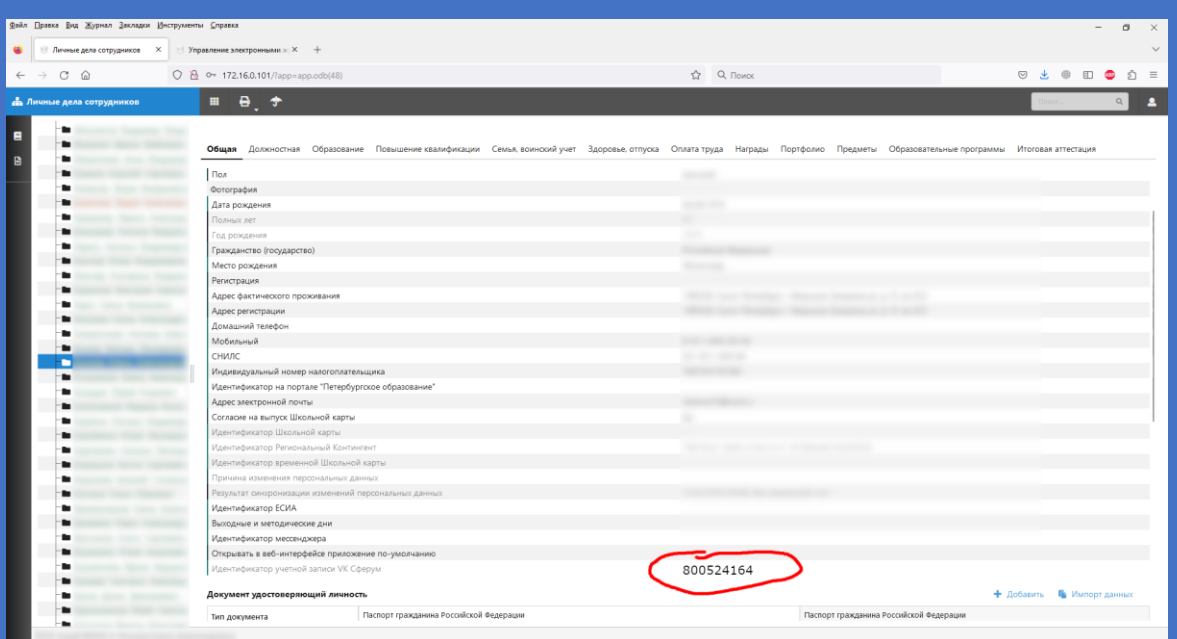

#### Создание предметного чата

Предметные чаты создаются по мере необходимости, после выбора селектора «чат по предмету» в соответствующем журнале, но физически чат будет создан только после публикации первого урока в режиме видеозвонка. В текущей версии предметный чат может быть создан только для общеобразовательных журналов.

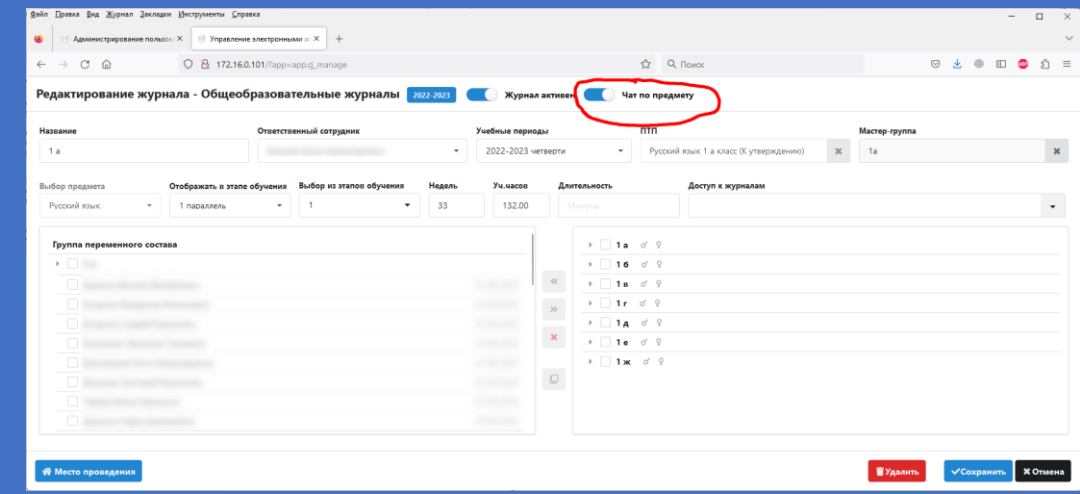

#### Назначения видеозвонка в выбранном уроке

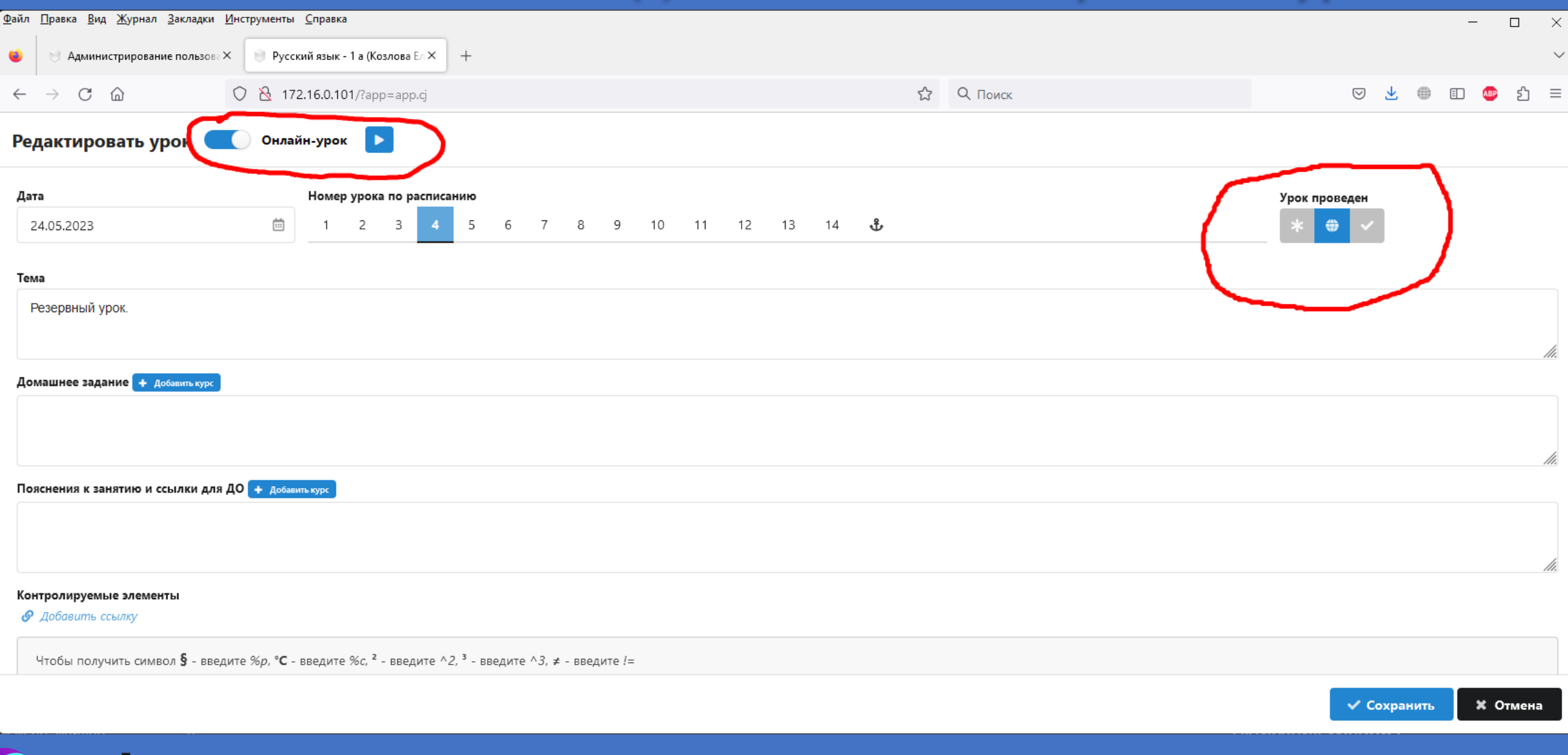

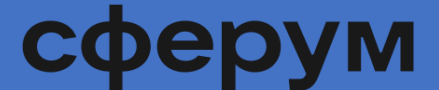